## **Notice d'installation et de mise à Jour**

A consulter impérativement avant et durant toute installation ou mise à jour.

100 rue La Fayette 75485 Paris Cedex 10 • WWW.**grouperf.com**<br>Tél.:0 826 80 52 52 @15e<sup>m</sup>min • Fax:01 41 83 52 53 • courrier@grouperf.com Groupe Revue Fiduciaire

## **SOMMAIRE**

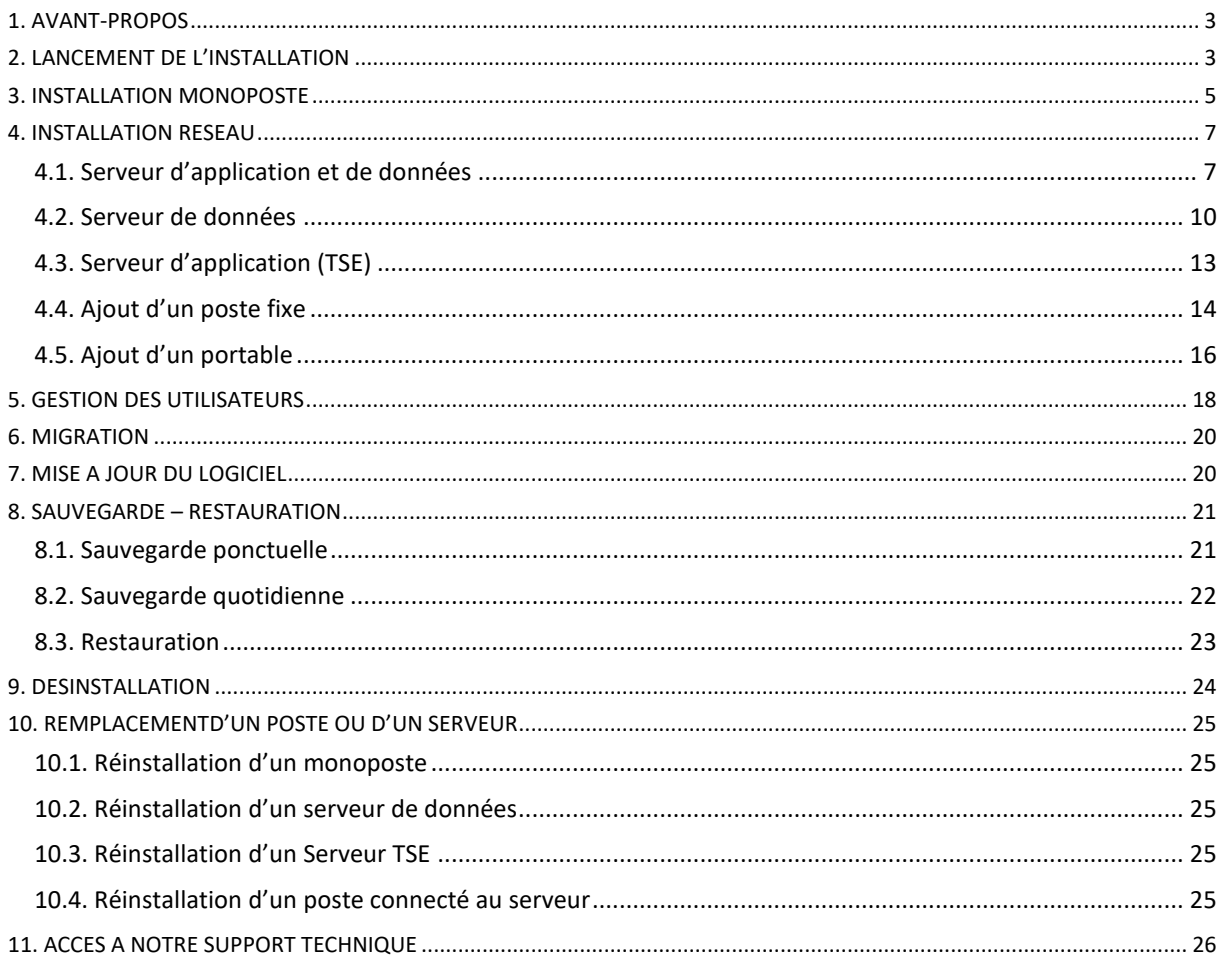

## <span id="page-2-0"></span>1. AVANT-PROPOS

Avant toute installation du programme vous devez impérativement disposer **des droits suffisants**  (droits administrateur), et vous assurez préalablement, pour une installation réseau que les répertoires qui stockeront les programmes et les données sont **en accès complet (lecture, écriture, modification)**.

Les Antivirus étant de plus en plus intrusifs, nous vous conseillons de les désactiver avant de lancer l'installation.

Configuration logicielle :

Poste de travail : Système d'exploitation Windows\*.

Serveur : Système d'exploitation Windows Serveur\*.

\* Les produits FIDU-EXPERT nécessitent que tous les systèmes d'exploitation Microsoft Windows soient maintenus et à jour des derniers patchs de sécurité. Nous conseillons les versions professionnelles.

Avant toute installation du programme vous devez impérativement disposer des **droits suffisants**  (droits administrateur), et vous assurez préalablement, pour une installation réseau que les répertoires qui stockeront les programmes et les données sont **en accès complet**.

## <span id="page-2-1"></span>2. LANCEMENT DE L'INSTALLATION

**Une installation, en mode réseau, exige une vigilance toute particulière : avant de débuter toute installation et avant d'avoir recours à nos services d'assistance téléphonique, lisez attentivement cette notice dans son intégralité, et dans le doute, confiez à un personnel qualifié ce type d'installation…** 

Le logiciel est disponible sur deux supports :

#### A l'aide d'Internet

Allez sur le site Internet **[http://fiduexpert.grouperf.com](http://fiduexpert.grouperf.com/)**

Vous trouverez dans votre **« Espace abonné »** une rubrique intitulée « **Mes Téléchargements** »

Nous vous conseillons d'enregistrer le fichier. Ensuite vous pourrez lancer l'installation à partir du fichier téléchargé.

#### A l'aide du CD-ROM (option facultative)

Après avoir inséré le CD-Rom, l'écran d'accueil ci-dessous apparaît. Si le démarrage automatique ne fonctionne pas à l'insertion du CD-Rom, exécutez le programme « autorun.HTA » situé à la racine du CD-Rom.

Pour se faire, entrez dans « Ordinateur », faire un clic droit sur le lecteur CD-Rom ou DVD-Rom, puis faire explorer.

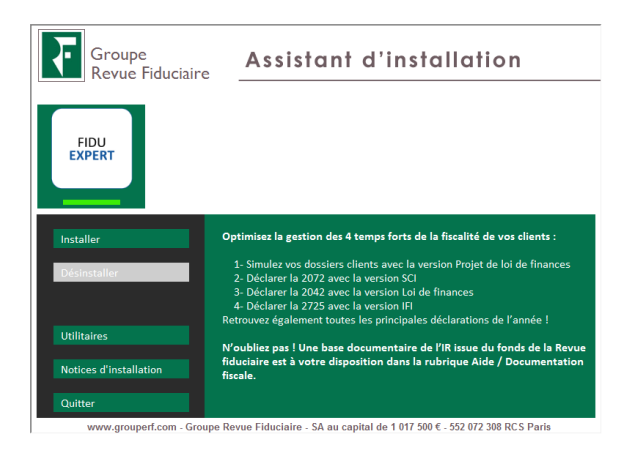

#### Cliquez sur « **Installer** »

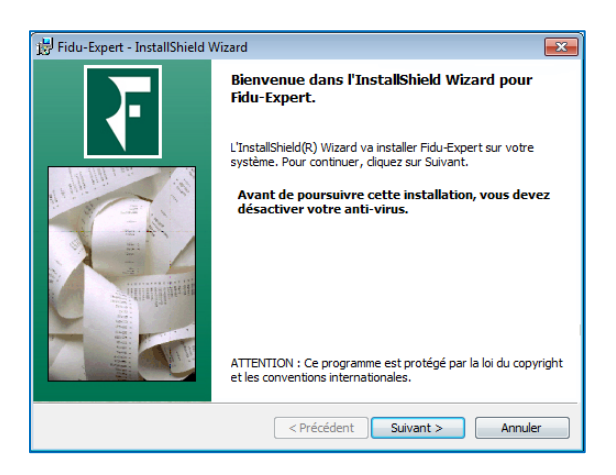

**Le logiciel de calcul de l'IR / ISF et de déclaration des revenus au service des experts comptables et des professionnels du chiffre**

## <span id="page-4-0"></span>3. INSTALLATION MONOPOSTE

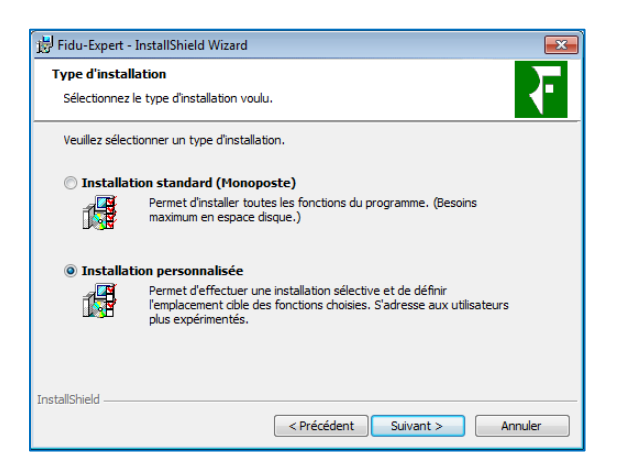

Cliquez sur **« Installation personnalisée »** puis sur **« Suivant »**

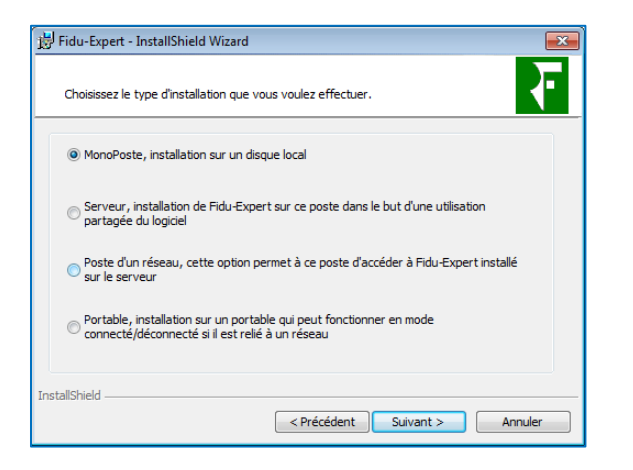

Choisissez **« Monoposte »** puis cliquez sur **« Suivant »**

La procédure d'installation indique ensuite les chemins où seront stockés les programmes, ainsi que les données.

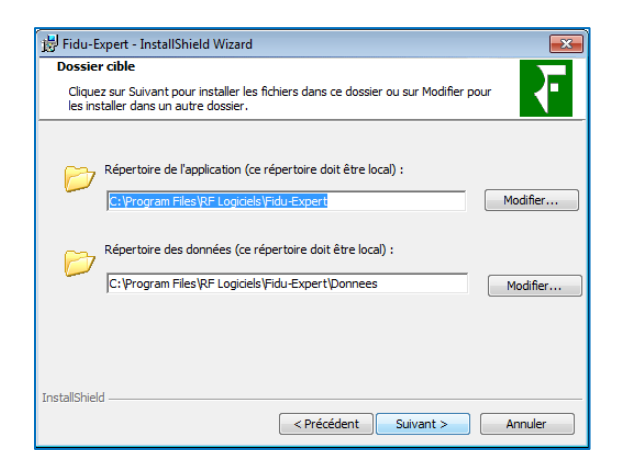

Par défaut, les répertoires d'installations où sont copiés les fichiers se situent sur le lecteur C:\

100 rue La Fayette 75485 Paris Cedex 10 • www.grouperf.com Groupe Revue Fiduciaire | Tél.: 0 826 80 52 52 (0.15e min) · Fax: 01 41 83 52 53 · courrier@grouperf.com

Vous avez la possibilité de le changer en cliquant sur **« Modifier »**. Cliquez sur **« suivant ».**

Dans un environnement avec une configuration antérieure déjà existante, les informations de licence seront automatiquement renseignées. Sinon, renseignez les écrans ci-dessous.

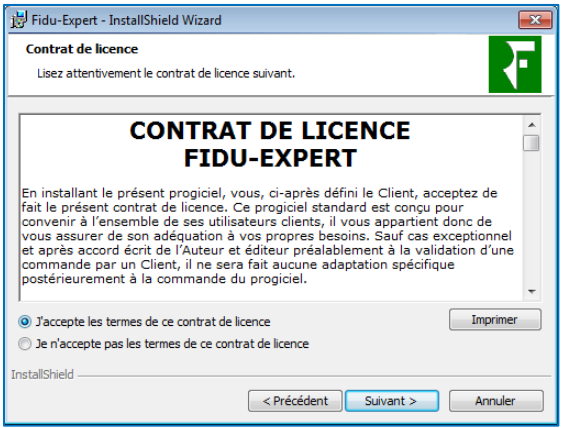

Après avoir lu les conditions générales, cochez la case « J'accepte les termes de ce contrat de licence ». Cliquez sur **« Suivant »**

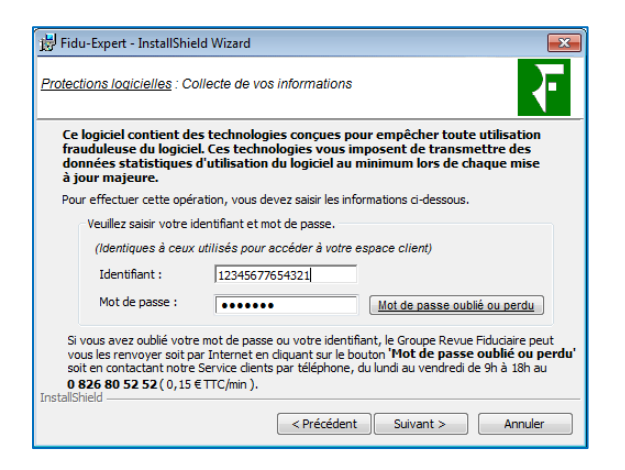

Vous devez ici, indiquer votre identifiant et mot de passe. Cliquez sur **« Suivant »**

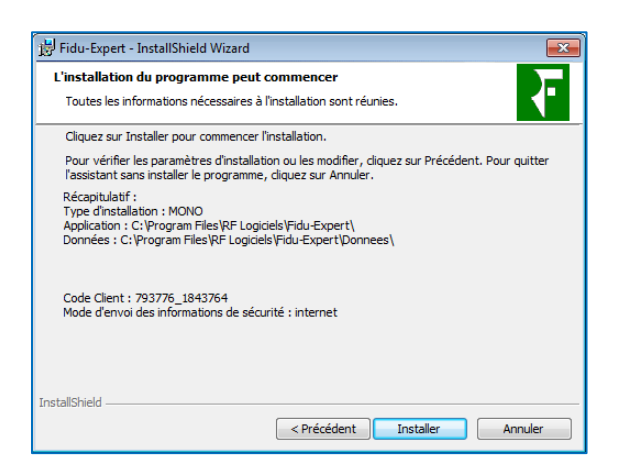

Cliquez sur **« Installer »**

**Le logiciel de calcul de l'IR / ISF et de déclaration des revenus au service des experts comptables et des professionnels du chiffre**

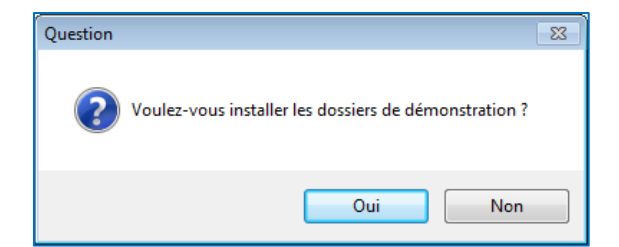

Choisir d'installer les dossiers de démonstration ou pas.

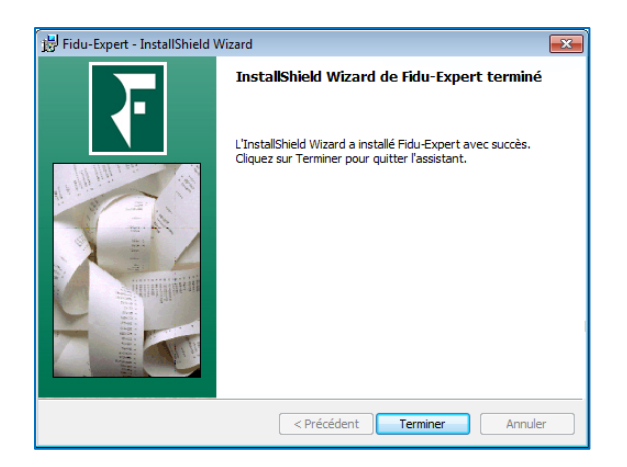

Cliquez sur **« Terminer »**

## <span id="page-6-0"></span>4. INSTALLATION RESEAU

#### <span id="page-6-1"></span>4.1. Serveur d'application et de données

L'installation en réseau s'effectue en deux temps, il faut d'abord installer le serveur, puis les postes clients (si nécessaire).

Les postes clients devront accéder au partage créé automatiquement lors de l'installation.

- **-** Le répertoire des Données sera du type **\\serveur\FiduData**
- **-** Il faudra ouvrir **le port 30052** afin d'accéder à la base de données.

**Le logiciel de calcul de l'IR / ISF et de déclaration des revenus au service des experts comptables et des professionnels du chiffre**

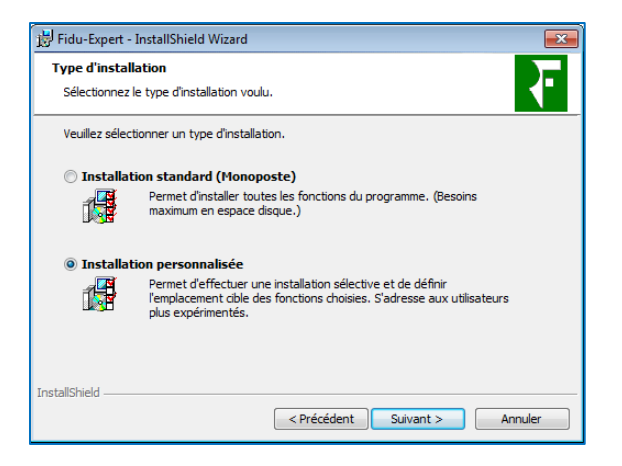

Sélectionnez l'option **« Installation personnalisée ».** Puis cliquez sur **« Suivant »** 

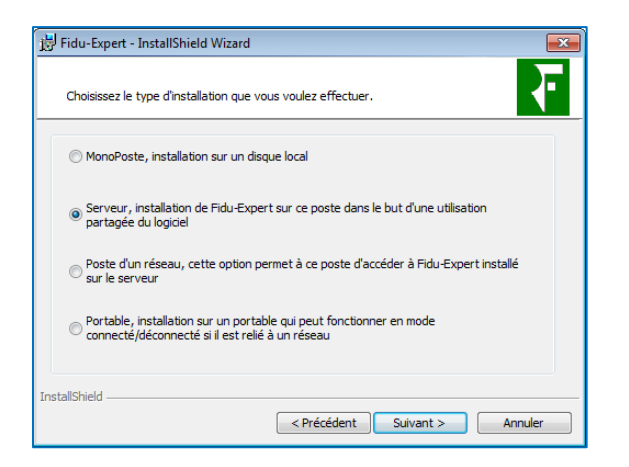

Cochez la case **« Serveur ».** Puis cliquez sur **« Suivant »**

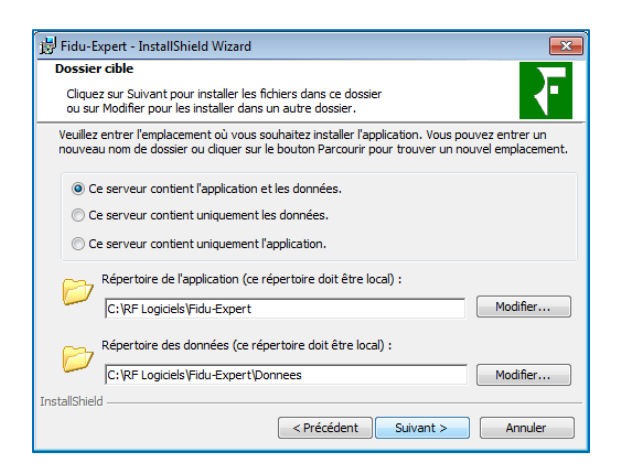

#### Cochez **« Ce serveur contient l'application et les données »**

Par défaut, les répertoires d'installations où sont copiés les fichiers se situent sur le lecteur C:\ Vous avez la possibilité de le changer en cliquant sur **"Modifier"**.

**Le logiciel de calcul de l'IR / ISF et de déclaration des revenus au service des experts comptables et des professionnels du chiffre**

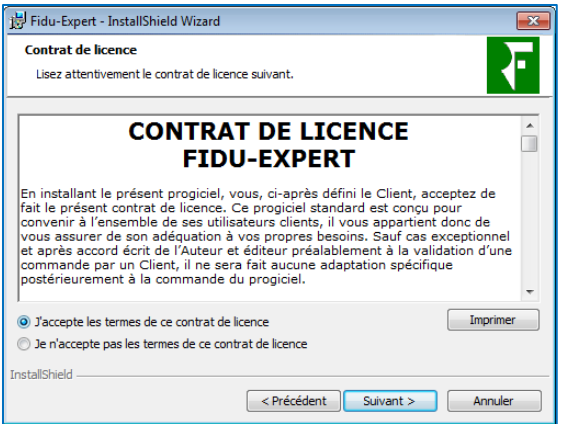

Après avoir lu le contrat de licence, cochez la case "*J'accepte les termes de ce contrat de licence*".

#### Cliquez sur **« Suivant »**

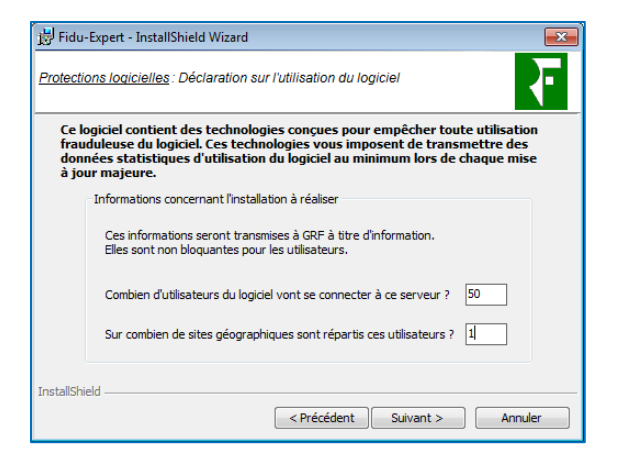

Indiquer les renseignements concernant votre licence.

#### Cliquez sur **« Suivant »**

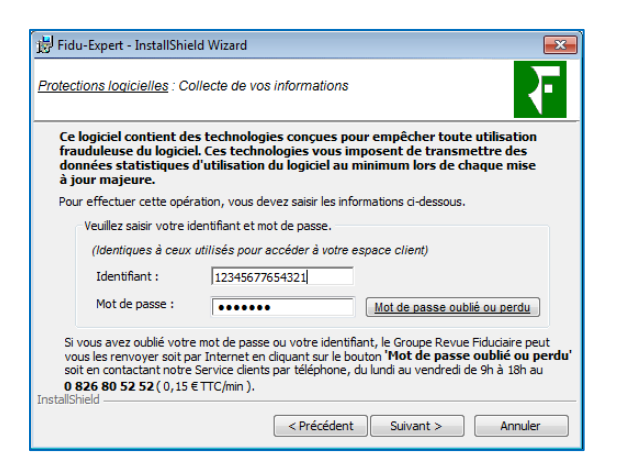

Vous devez ici, indiquer votre identifiant et mot de passe. Cliquez sur **« suivant ».**

**Le logiciel de calcul de l'IR / ISF et de déclaration des revenus au service des experts comptables et des professionnels du chiffre**

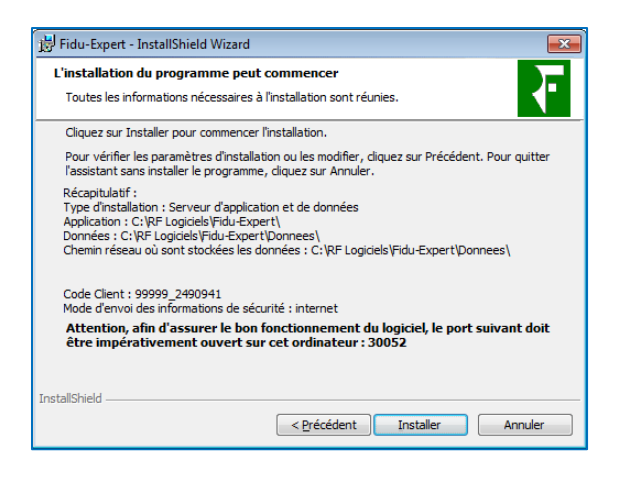

#### **Cliquez** sur **"Installer".**

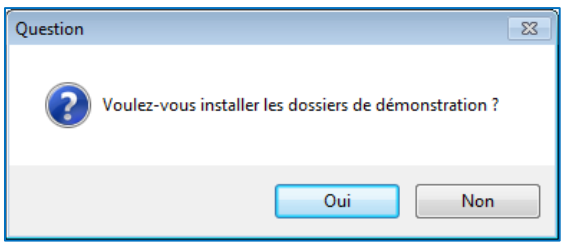

Choisir d'installer les dossiers de démonstration ou pas.

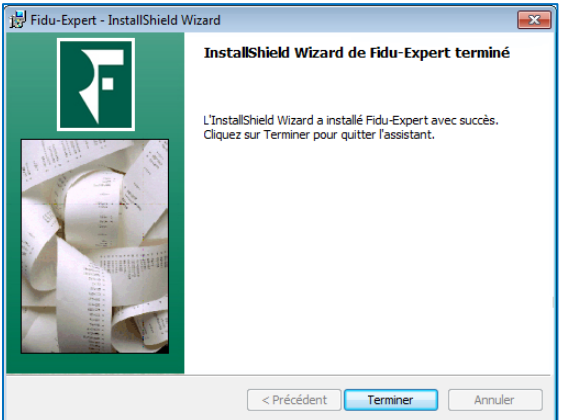

Cliquez sur **« Terminer »**

#### <span id="page-9-0"></span>4.2. Serveur de données

L'installation en réseau s'effectue en deux temps, il faut d'abord installer le serveur de données, puis les postes clients (Ou serveur TSE).

Les postes clients ou le serveur TSE devront accéder au partage créé automatiquement lors de l'installation.

Le répertoire des Données sera du type **\\serveur\FiduData** 

Il faudra ouvrir **le port 30052** afin d'accéder à la base de données.

 $\textbf{Groupe Re}$   $\textbf{Rowe Re}$   $\textbf{Newtone} \xrightarrow{\text{Cov}(100\text{ N})} \text{Cov} \xrightarrow{\text{Cov}(200\text{ N})} \text{Cov} \xrightarrow{\text{Cov}(300\text{ N})} \text{Cov} \xrightarrow{\text{Cov}(400\text{ N})} \text{Cov} \xrightarrow{\text{Cov}(500\text{ N})} \text{Cov} \xrightarrow{\text{Cov}(600\text{ N})} \text{Cov} \xrightarrow{\text{Cov}(600\text{ N})} \text{Cov} \xrightarrow{\text{Cov}(600\text{ N})} \text{Cov$ 100 rue La Fayette 75485 Paris Cedex 10 · www.grouperf.com

**Le logiciel de calcul de l'IR / ISF et de déclaration des revenus au service des experts comptables et des professionnels du chiffre**

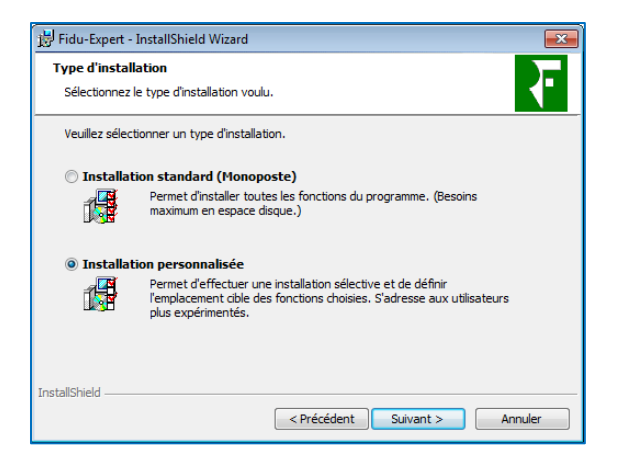

Cliquez sur **« Installation personnalisée »** Puis cliquez sur **« Suivant »**

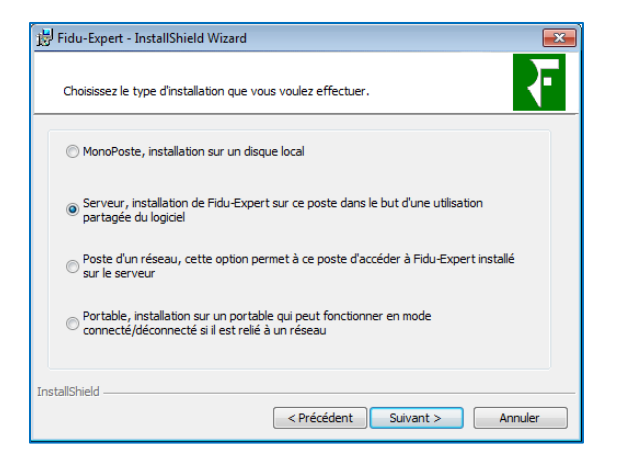

Cochez la case **« Serveur »** puis cliquez sur **« Suivant »**

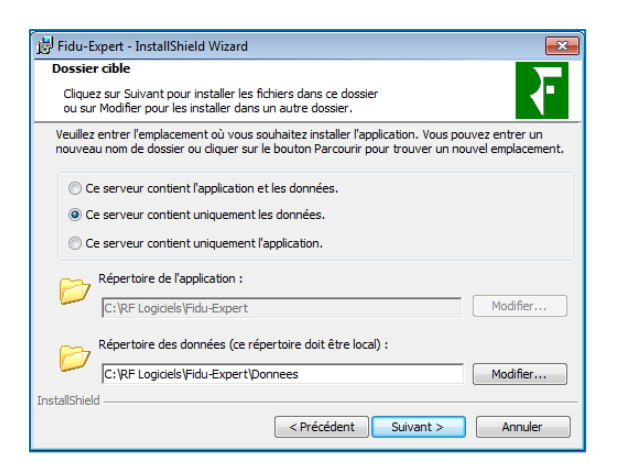

Sélectionnez **« Ce serveur contient uniquement les données »**

Par défaut, les répertoires d'installation où sont copiés les fichiers se situent sur le lecteur C:\

Vous avez la possibilité de le changer en cliquant sur **« Modifier ».**

**Le logiciel de calcul de l'IR / ISF et de déclaration des revenus au service des experts comptables et des professionnels du chiffre**

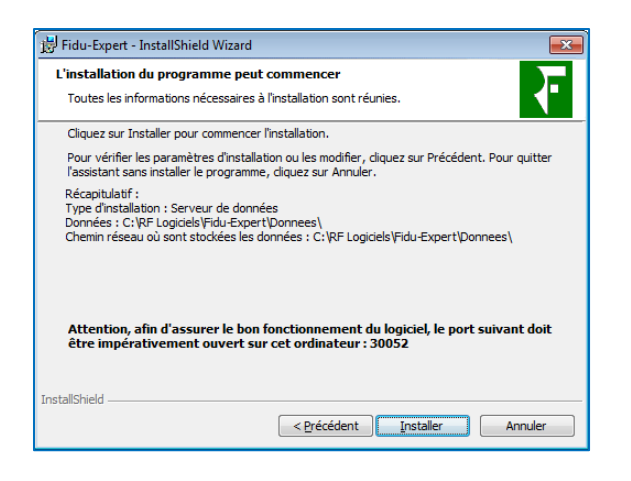

#### Cliquez sur **« Installer »**

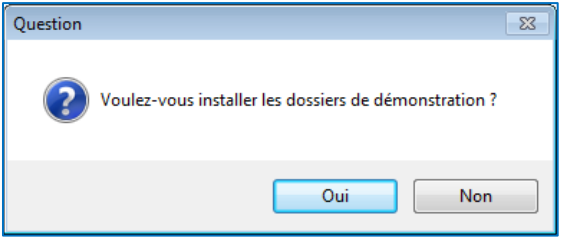

Choisir d'installer les dossiers de démonstration ou pas.

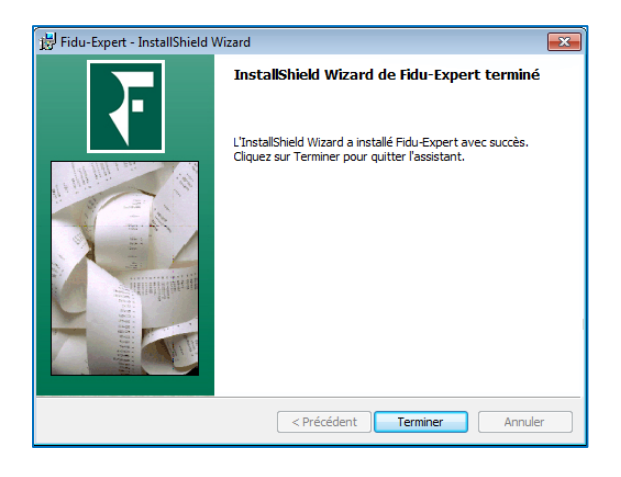

Cliquez sur **« Terminer »**

## <span id="page-12-0"></span>4.3. Serveur d'application (TSE)

Cette installation nécessite que le serveur de données soit déjà installé.

En mode TSE vous devez répéter cette installation sur tous vos serveurs d'applications.

#### Pour ce faire, 2 possibilités s'offrent à vous :

A l'aide du Fichier Téléchargé.

 A partir du fichier « Serveur-TSE » se trouvant sur le partage **\\serveur\FiduData** situé sur le serveur de données. **Cette solution est recommandée**, car tous les chemins seront pré-remplis par défaut.

Ce type d'installation vous permet d'éviter l'utilisation du fichier téléchargé. Il évite de plus la ressaisie des répertoires réseau. En effet, vous pouvez installer le serveur d'applications en lançant simplement un fichier nommé "**Serveur-TSE**" situé dans le répertoire des données du Serveur.

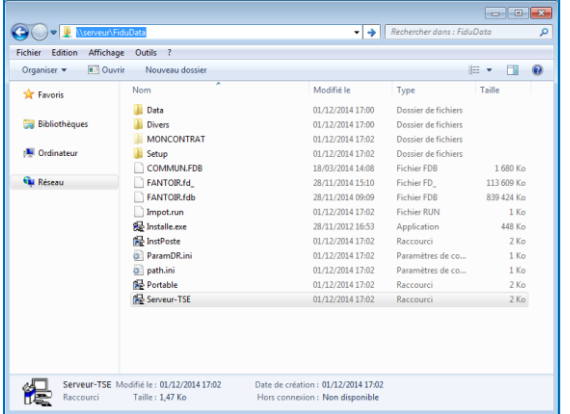

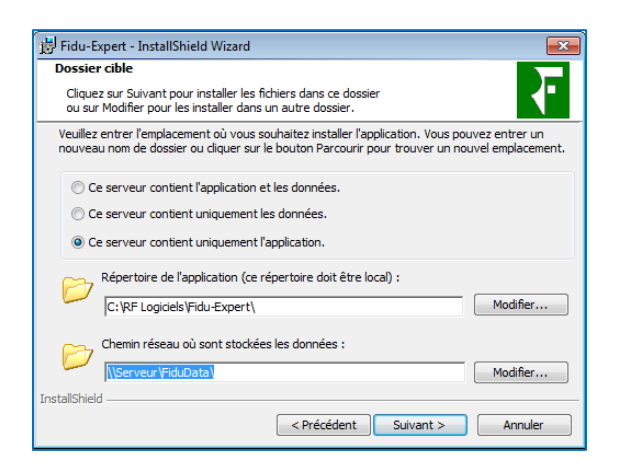

#### Sélectionnez **« Ce serveur contient uniquement l'application »**

Par défaut, les répertoires d'installations où sont copiés les fichiers se situent sur le lecteur C:\ Vous avez la possibilité de le changer en cliquant sur "Modifier".

Le chemin réseau où sont stockées les données est déjà pré-rempli, ne pas le modifier.

**Le logiciel de calcul de l'IR / ISF et de déclaration des revenus au service des experts comptables et des professionnels du chiffre**

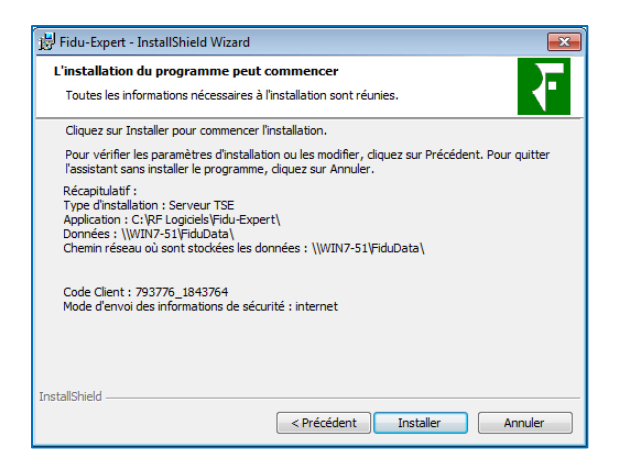

#### Cliquez sur **« Installer ».**

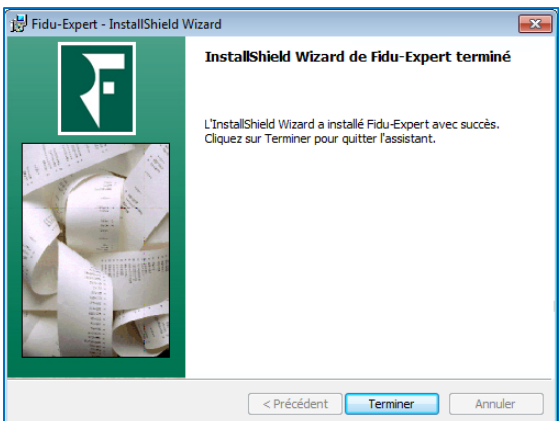

Cliquez sur **« Terminer ».**

#### <span id="page-13-0"></span>4.4. Ajout d'un poste fixe

NB : il est nécessaire de répéter la procédure qui suit, sur chacun des postes de votre réseau sur lesquels vous souhaitez utiliser le logiciel (dans la limite du nombre maximum de postes autorisés par votre licence d'utilisation).

Pour ce faire, 2 possibilités s'offrent à vous :

A l'aide du Fichier Téléchargé,

 A partir du fichier **« Instposte »** se trouvant sur le partage \\Serveur\FiduData situé sur le serveur qui contient les données. Cette solution est recommandée, car tous les chemins seront pré-remplis par défaut.

**Le logiciel de calcul de l'IR / ISF et de déclaration des revenus au service des experts comptables et des professionnels du chiffre**

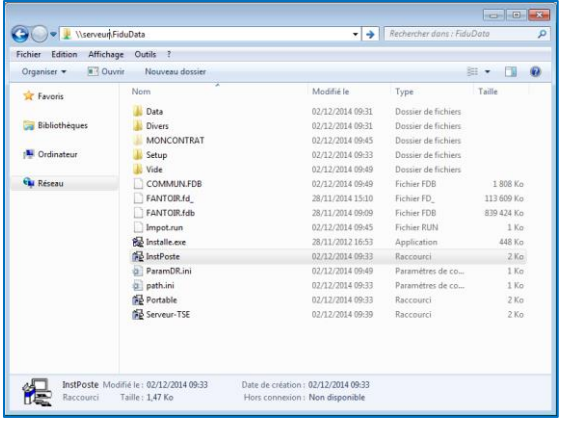

Cliquez sur **« Instposte »**.

Le chemin réseau où sont stockées les données est déjà pré-rempli, **ne pas le modifier**.

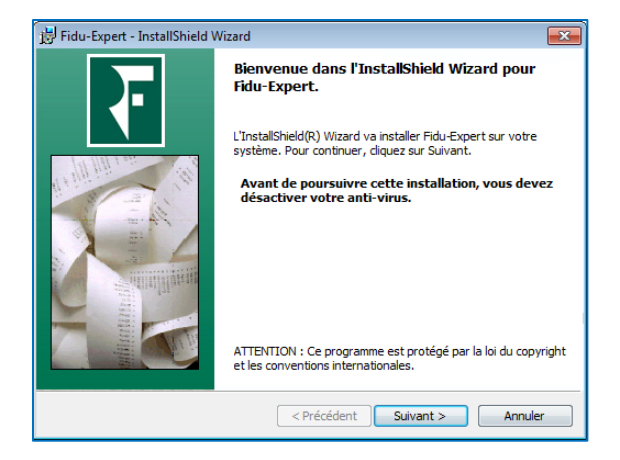

Cliquez sur **« Suivant »**

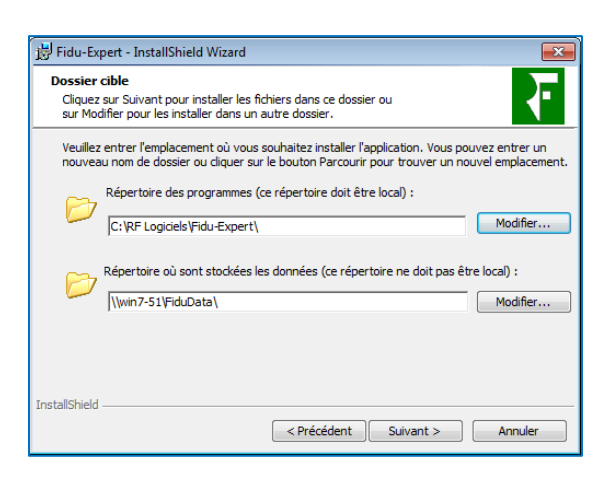

Par défaut, les répertoires d'installations où sont copiés les fichiers se situent sur le lecteur C:\ Vous avez la possibilité de le changer en cliquant sur **« Modifier »**.

Le chemin réseau où sont stockées les données est déjà pré-rempli, **ne pas le modifier**.

**Le logiciel de calcul de l'IR / ISF et de déclaration des revenus au service des experts comptables et des professionnels du chiffre**

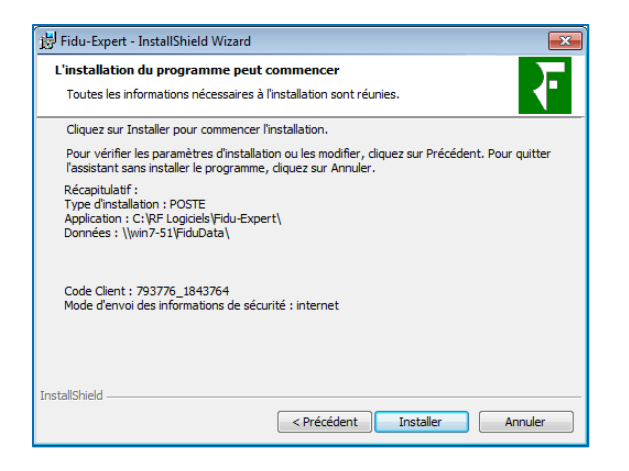

#### Cliquez sur **« Installer »**

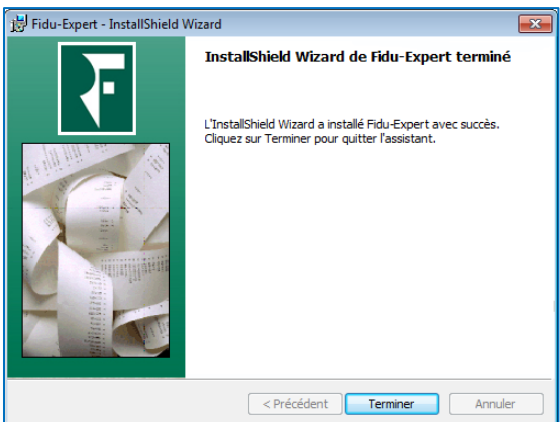

Cliquez sur **« Terminer »**

#### <span id="page-15-0"></span>4.5. Ajout d'un portable

NB : il est nécessaire de répéter la procédure qui suit, sur chacun des postes de votre réseau sur lesquels vous souhaitez utiliser le logiciel (dans la limite du nombre maximum de postes autorisés par votre licence d'utilisation).

Pour ce faire, 2 possibilités s'offrent à vous :

A l'aide du Fichier Téléchargé.

 A partir du fichier « portable » se trouvant sur le partage \\Serveur\FIDUData situé sur le serveur. Cette solution est recommandée, car tous les chemins seront pré-remplis par défaut.

**Le logiciel de calcul de l'IR / ISF et de déclaration des revenus au service des experts comptables et des professionnels du chiffre**

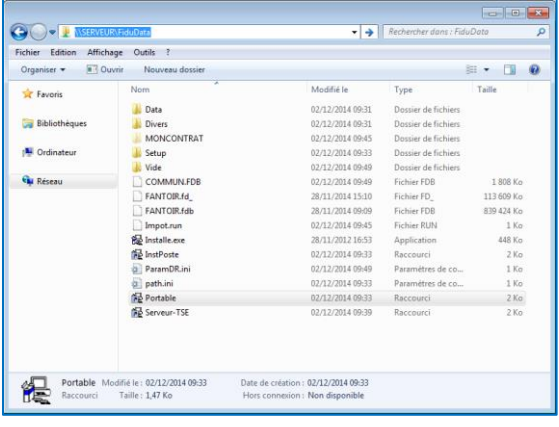

#### Cliquez sur le fichier **« portable »**

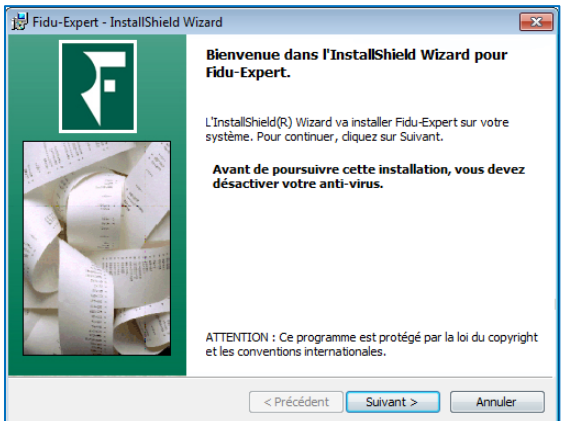

#### Cliquez sur **« Suivant »**

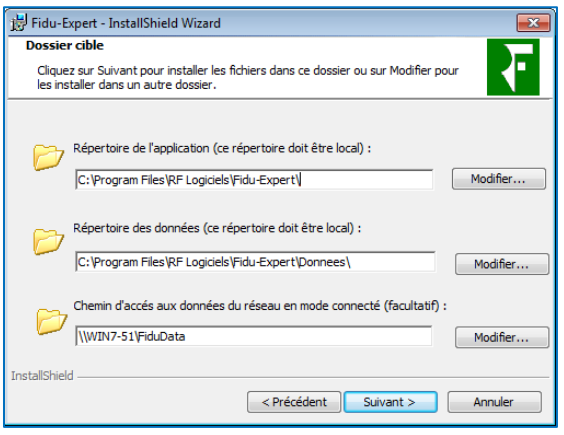

Modifier éventuellement le répertoire de l'application et des données.

#### **Ne pas modifier le chemin des données du réseau**

**Le logiciel de calcul de l'IR / ISF et de déclaration des revenus au service des experts comptables et des professionnels du chiffre**

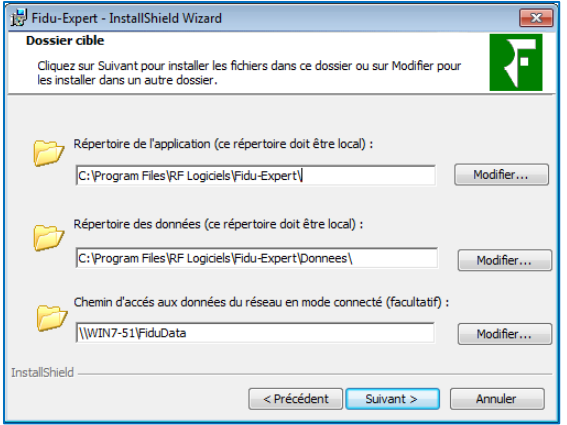

#### Cliquez sur **« Suivant »**

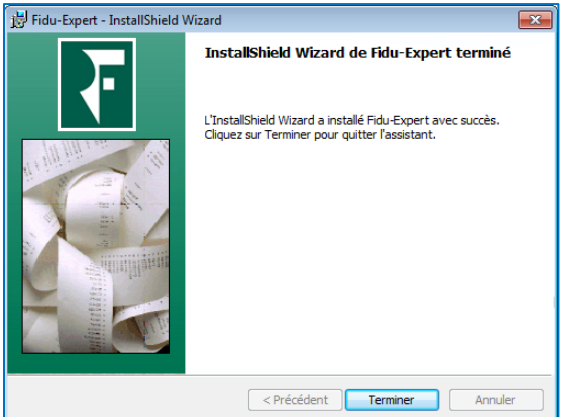

Cliquez sur **« Terminer »**

## <span id="page-17-0"></span>5. GESTION DES UTILISATEURS

La gestion des utilisateurs est disponible seulement pour une installation réseau. Elle est paramétrable uniquement par les **« Administrateurs »**.

Les utilisateurs sont classés selon leur profil :

Administrateur : accès illimité.

Standard : accès limité.

Personnalisé : à paramétrer.

Un utilisateur **« ADMINISTRATEUR »** ayant comme mot de passe **« admin »** est créé par défaut. Il ne peut pas être supprimé et possède le profil administrateur. En tant que tel, il gère les protections sur les dossiers, les autres utilisateurs et leurs accès aux dossiers.

**Au 1er accès vous devez vous connecter avec l'utilisateur « ADMINISTRATEUR » et le mot de passe « admin » pour avoir accès à la gestion des utilisateurs et des groupes de dossiers.**

(Par défaut, Fidu-Expert vous proposera de vous connecter avec votre identifiant Windows.)

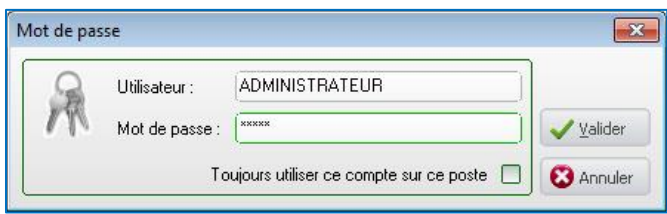

Il est impératif que l'administrateur réel du réseau modifie rapidement le mot de passe afin d'assurer efficacement la confidentialité des données.

Les comptes et groupes sont importés lors de l'importation des données N-1. (Pour plus d'informations vous référer au guide d'utilisation).

Il est possible d'importer des groupes et utilisateurs de votre depuis votre Active Directory.

(Menu « Paramètres » / « Gestion des utilisateurs » / « Ajouter à AD »

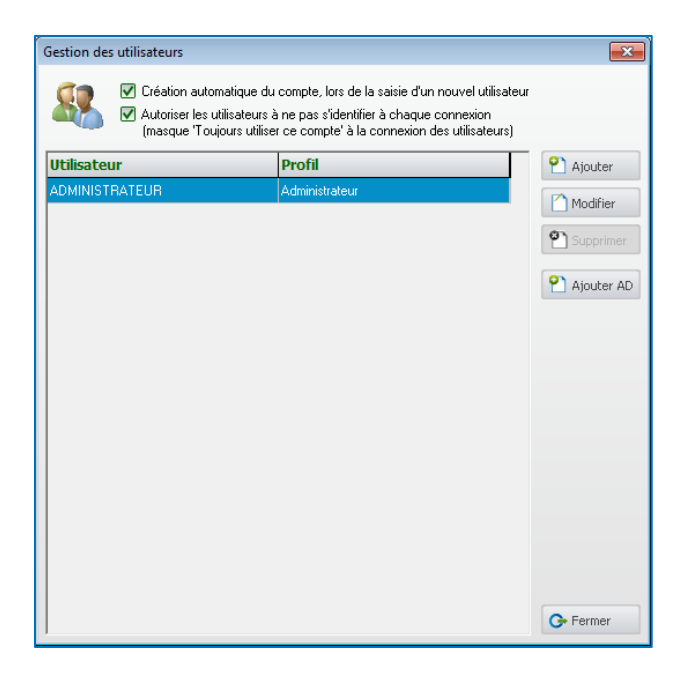

#### <span id="page-19-0"></span>6. MIGRATION

Il est possible de migrer la structure en masse de l'ensemble des dossiers à partir de la boîte à outils.

Après avoir ouvert Fidu-Expert, cliquez sur **« outils »** puis **« boite à outils »**

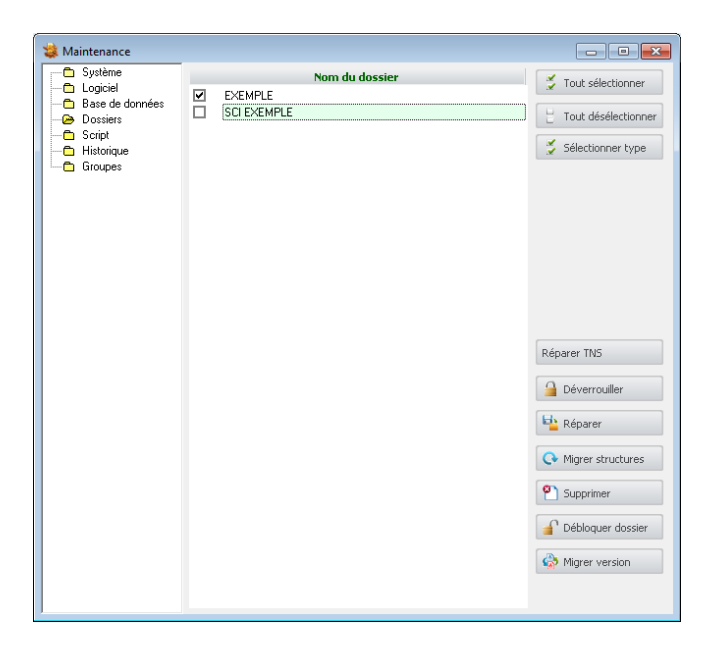

Sélectionnez tous les dossiers A l'onglet **« Dossiers »** Puis cliquez sur **« Migrer Structures »**

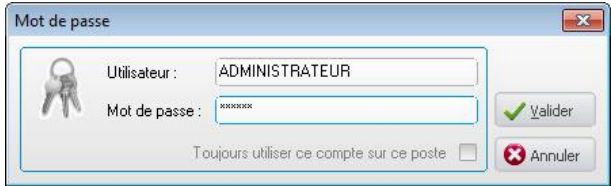

Se connecter avec un compte **« administrateur »**

## <span id="page-19-1"></span>7. MISE A JOUR DU LOGICIEL

Pour mettre à jour Fidu-Expert, vous devez lancer la mise à jour sur le serveur de données (dans le cas d'une installation réseau) ou sur chaque poste installé en monoposte.

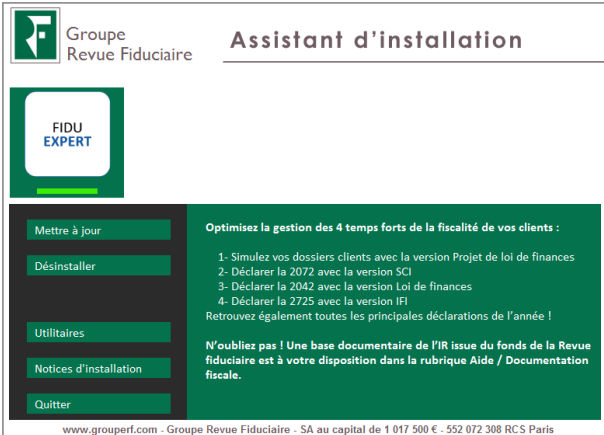

Cliquez sur le bouton « **Mettre à jour »** Une fois la copie des fichiers terminée, la mise à jour est effectuée.

Précision :

Dans le cas d'une mise à jour de type « réseau » où les programmes sont installés sur chacun des postes, la mise à jour se fera au premier lancement de Fidu-Expert si le serveur a été mis à jour.

**Cliquez** alors sur « **OK** », et une fois la copie des fichiers terminée, la mise à jour est effectuée.

#### <span id="page-20-0"></span>8. SAUVEGARDE – RESTAURATION

#### <span id="page-20-1"></span>8.1. Sauvegarde ponctuelle

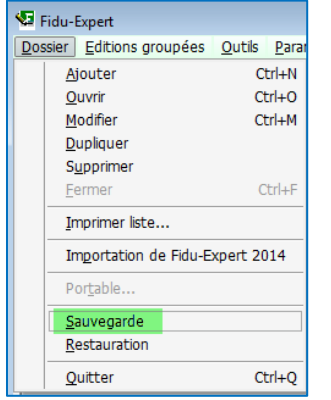

Dans le logiciel, se rendre dans le menu « **Dossier** » et cliquer sur « **Sauvegarde** ».

#### Décocher « **sauvegarde à taille réduite** »

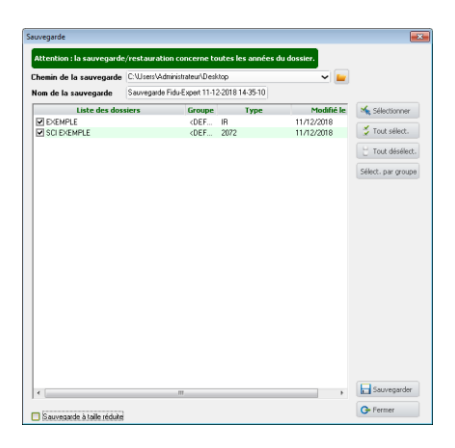

Cliquer sur l'icône **« dossier »** pour indiquer l'emplacement et le nom du fichier qui va Contenir la sauvegarde.

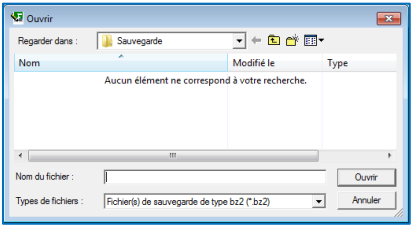

Indiquer le répertoire de destination de la sauvegarde.

Indiquer un nom de fichier. Puis cliquez sur **« Enregistrer »**. L'extension '**bz2**' sera automatiquement ajoutée si vous ne l'avez pas saisie.

Vous êtes de nouveau sur l'écran principal de sauvegarde, cliquez maintenant sur le bouton **« Sauvegarder »** et vous obtiendrez le message ci-dessous, une fois le traitement effectué.

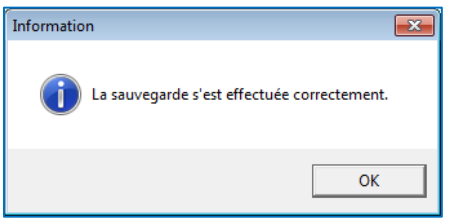

Cliquez sur « **OK** » puis sur « **Fermer** » de l'écran principal de sauvegarde.

#### <span id="page-21-0"></span>8.2. Sauvegarde quotidienne

Sauvegarde quotidienne ou données à récupérer en cas de changement de poste ou de serveur.

Dans le cadre de la mise en place d'une solution de sauvegarde des données de votre serveur ou monoposte, les données à sauvegarder se trouvent par défaut dans « C:\RF Logiciels\Fidu-Expert\Donnees ».

Les éléments à sauvegarder sont le répertoire « Data » ainsi que les fichiers « COMMUN.FDB » et « COMMUN\_NM1.FDB ».

#### <span id="page-22-0"></span>8.3. Restauration

Dans un premier temps, il faut s'assurer que personne n'utilise la version de Fidu-Expert sur laquelle vous effectuez la restauration. Ensuite, il faut lancer le logiciel (la version dans laquelle nous voulons restaurer les données).

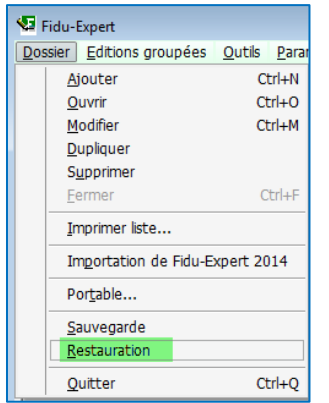

Cliquer dans le menu **« Dossier »,** puis **« Restauration ».**

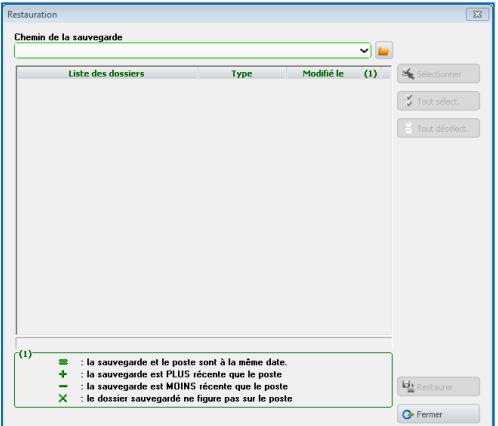

Choisir le chemin de la sauvegarde via l'icône « dossier »

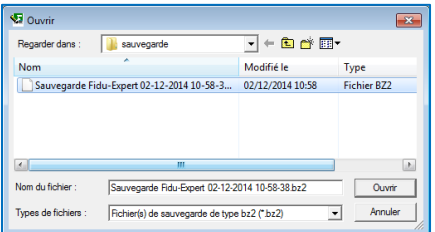

Sélectionner la sauvegarde puis cliquez sur « **Ouvrir** ».

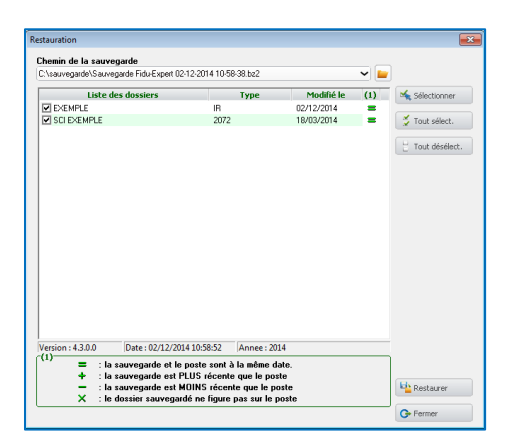

Choisir les dossiers à restaurer, puis cliquer sur « **Restaurer** »

#### <span id="page-23-0"></span>9. DESINSTALLATION

Pour désinstaller Fidu-Expert, vous pouvez passer par le panneau de configuration puis **« Programmes et fonctionnalités »**.

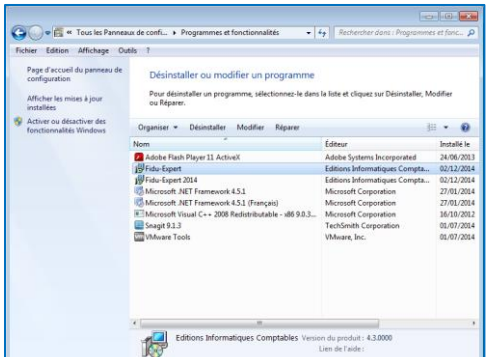

Sélectionner « Fidu-Expert » dans la liste des programmes puis cliquez sur « **Désinstaller** »

La désinstallation peut se faire également à partir du menu « **Tous les programmes** » « **Revue Fiduciaire** » « **Fidu-Expert** » puis « **désinstallation de Fidu-Expert**»

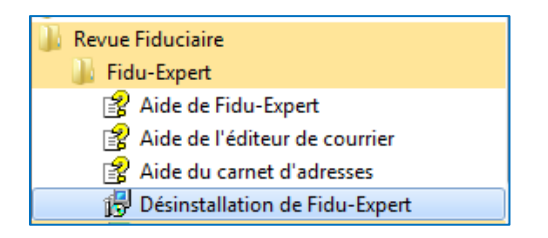

Pour des raisons de sécurité, la désinstallation d'un poste ne supprime pas les données de vos dossiers.

## <span id="page-24-0"></span>10. REMPLACEMENTD'UN POSTE OU D'UN SERVEUR

#### <span id="page-24-1"></span>10.1. Réinstallation d'un monoposte

Il faut récupérer le répertoire «Data» et les fichiers COMMUN.FDB et COMMUN\_NM1.FDB de l'ancien poste (en les copiant, puis en les collant sur un support accessible sur la nouvelle machine) qui se trouvent dans le répertoire C:\RF Logiciels\Fidu-Expert\Donnees (par défaut).

Il faut effectuer ensuite l'installation de Fidu-Expert sur le nouveau poste.

Une fois réalisée, collez le répertoire «Data» et les fichiers COMMUN.FDB et COMMUN\_NM1.FDB récupérés dans le répertoire DONNEES de la nouvelle installation.

#### <span id="page-24-2"></span>10.2. Réinstallation d'un serveur de données

IMPERATIF : Avant d'effectuer la désinstallation et/ou le changement du serveur, vous devez impérativement désinstaller le logiciel de tous vos postes clients. Il faudra refaire l'installation des postes clients depuis le nouveau répertoire partagé créé lors de l'installation du nouveau serveur.

Il faut récupérer le répertoire «Data» et les fichiers COMMUN.FDB et COMMUN\_NM1.FDB de l'ancien serveur (en les copiant, puis en les collant sur un support accessible sur la nouvelle machine) qui se trouvent dans le répertoire C:\RF Logiciels\Fidu-Expert\Donnees (par défaut).

Il faut effectuer ensuite l'installation de Fidu-Expert sur le nouveau serveur.

Une fois réalisée, collez le répertoire «Data» et les fichiers COMMUN.FDB et COMMUN\_NM1.FDB récupérés dans le répertoire DONNEES de la nouvelle installation.

#### <span id="page-24-3"></span>10.3. Réinstallation d'un Serveur TSE

Refaire une simple installation, suivre la procédure du [chapitre 4.3](#page-12-0)

#### <span id="page-24-4"></span>10.4. Réinstallation d'un poste connecté au serveur

Refaire une simple installation, suivre la procédure du [chapitre 4.4](#page-13-0)

## <span id="page-25-0"></span>11. ACCES A NOTRE SUPPORT TECHNIQUE

Le groupe Revue Fiduciaire met à votre disposition une aide à l'utilisation, ainsi qu'un support technique.

Dans le cas où vous bénéficiez d'un contrat d'assistance téléphonique, vous disposez en permanence d'un accès à nos services d'assistance pour vous aider dans vos installations. Cette « hot line » est disponible du lundi au vendredi de 8h30 à 12h00, et de 13h30 à 17h00 (16h30 le vendredi).

Pour joindre l'assistance technique, composez-le **02 54 23 19 41.** Nous vous remercions de **vous munir impérativement de votre code client** *(rappelé sur toutes les factures et sur les principales correspondances).* 

Vous pouvez aussi nous adresser directement vos questions techniques par email à l'adresse **assistancefidu@grouperf.com** (pensez également à rappeler votre code client).

Pour toute autre raison, merci de joindre le Service Relation Clients :

Tél : 0 826 80 52 52 (0.15€TTC//mn) Fax: 01 41 83 54 72 **E-mail :** SRC@GroupeRF.com